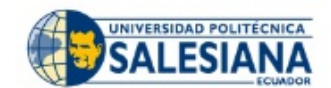

# **PROCESO DE MATRÍCULA PERIODO 60 Registro de Asignaturas**

**Estimado Estudiante,**

**Ponemos a tu disposición el calendario de matrículas para que realices el proceso de acuerdo con la fecha asignada. Recuerda que la fecha se define de acuerdo con el nivel más bajo que estés cursando.**

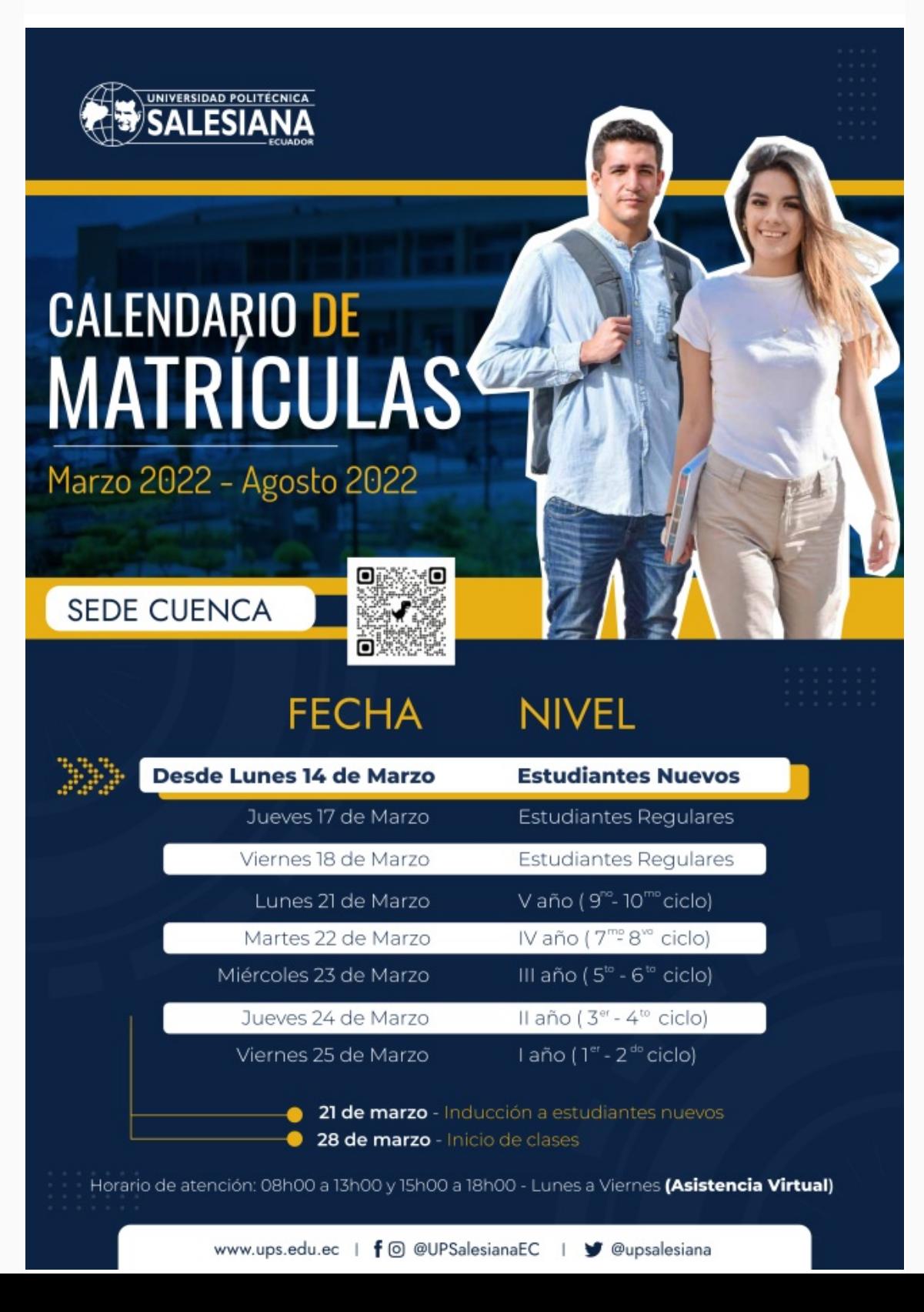

**1)** Ingresa a la dirección web de la Universidad Politécnica Salesiana y haz clic en **INICIAR SESIÓN.**

![](_page_1_Picture_1.jpeg)

**DAR CLIC [AQUÍ](https://www.ups.edu.ec/)**

![](_page_1_Picture_271.jpeg)

**6)** Selecciona las asignaturas académicas respectivas.

Cuando hayas seleccionado todas las asignaturas a cursar, da clic en **SIGUIENTE.**

п

![](_page_2_Picture_327.jpeg)

NOTA: Por cada asignatura seleccionada se muestran los grupos ofertados por la Dirección de Carrera / Coordinación Académica, el número de cupos restantes y el horario en que se dictará la asignatura.

Adicionalmente puedes seleccionar el curso paracadémico. Si no deseas tomar dicho curso al momento de la matrícula, puedes registrarlo días después realizando una matrícula paracadémica en modalidad INCREMENTO DE MATERIA vía web.

**El sistema verificará que se seleccione al menos una asignatura, caso contrario se mostrará el siguiente mensaje:**

Estimado/a estudiante, debe seleccionar al menos una asignatura académica para continuar con su matrícula.

# CONSIDERACIONES AL ESCOGER GRUPO

![](_page_2_Picture_328.jpeg)

**7)** Verificar que el grupo escogido no tenga cruce de horario.

## 

**8)** Existen ciertas asignaturas de los proyectos de ajuste que cuentan con grupos de docencia y de práctica; en dicho caso, el estudiante debe seleccionar los dos tipos de grupos.

![](_page_2_Picture_329.jpeg)

![](_page_3_Picture_193.jpeg)

![](_page_3_Picture_194.jpeg)

### 

**11)** Una vez que has escogido tus grupos, haz clic en **SIGUIENTE.**

El sistema muestra un resumen de las asignaturas escogidas y grupos seleccionados. En este punto, puedes continuar y generar la matrícula haciendo clic en **SIGUIENTE,** o volver al paso anterior en caso de requerir alguna modificación.

NOTA: El sistema muestra un horario de las asignaturas tomadas, separando por colores para una mejor identificación.

![](_page_3_Picture_195.jpeg)

**12)** En este paso puedes cambiar los datos de la factura, la forma de pago. Adicionalmente, se visualiza el valor total de la matrícula y descuentos recibidos.

 $\cdots \cdots \cdots \cdots \cdots \cdots \cdots \cdots \cdots$ 

![](_page_4_Picture_178.jpeg)

#### 

**13)** Si tu factura va a nombre de otra persona (Empresa/Representante) deberás llenar en la sección que dice Datos para Facturación y tener a mano la siguiente información:

Revisa cuidadosamente los datos de facturación, una vez generada la pre-factura no se podrá modificar.

![](_page_4_Picture_179.jpeg)

#### 

**14)** Haz clic en Finalizar para grabar la matrícula.

![](_page_5_Picture_131.jpeg)

www.ups.edu.ec 0995058930